# Информационна система за електронни удостоверения на ИА ГИТ Ръководство на потребителя

Системата за удостоверения се намира на адрес https://udostoverenie.gli.government.bg/cci\_ext

#### ВНИМАНИЕ!

Достъпът до системата се осъществява само с валиден електронен подпис на физическо или юридическо лице. **ГЕНЕРИРАНОТО удостоверение се** издава на физическото или юридическото лице – притежател на електронния подпис, с който се заявява то. Моля, не използвайте електронния си подпис, за да създадете заявление/удостоверение на друго ЮЛ/ФЛ, тъй като системата няма да го позволи. Тя е настроена да вземе ЕИК или ЕГН от Вашия електронен подпис и да създаде/генерира УДОСТОВЕРЕНИЕ, за съответното ЕИК/ЕГН. В случай, че при избор на адреса се зареди следната страница, това означава, че или сайтът не е отчел правилно електронния Ви подпис и трябва да опитате отново, или не е инсталиран такъв на компютъра.

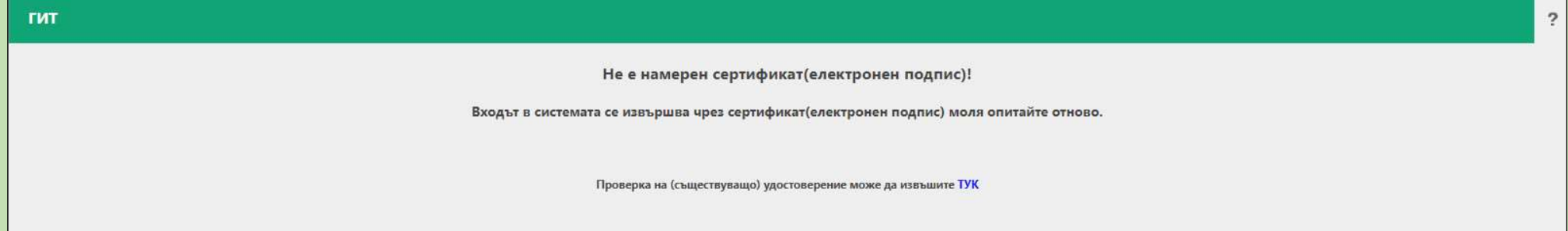

При коректно отчитане на електронния подпис системата ще Ви подкани да изберете сертификата (може да се появят различни прозорци за сертификат в различните Интернет браузъри) по него и да въведете ПИН кода си:

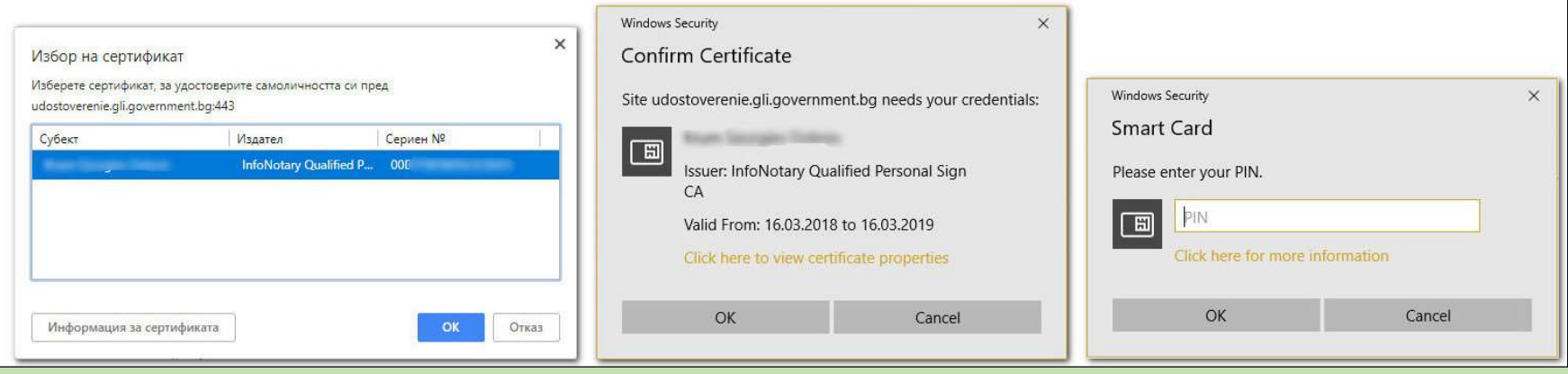

След коректно въведен ПИН код ще се зареди и самата система:

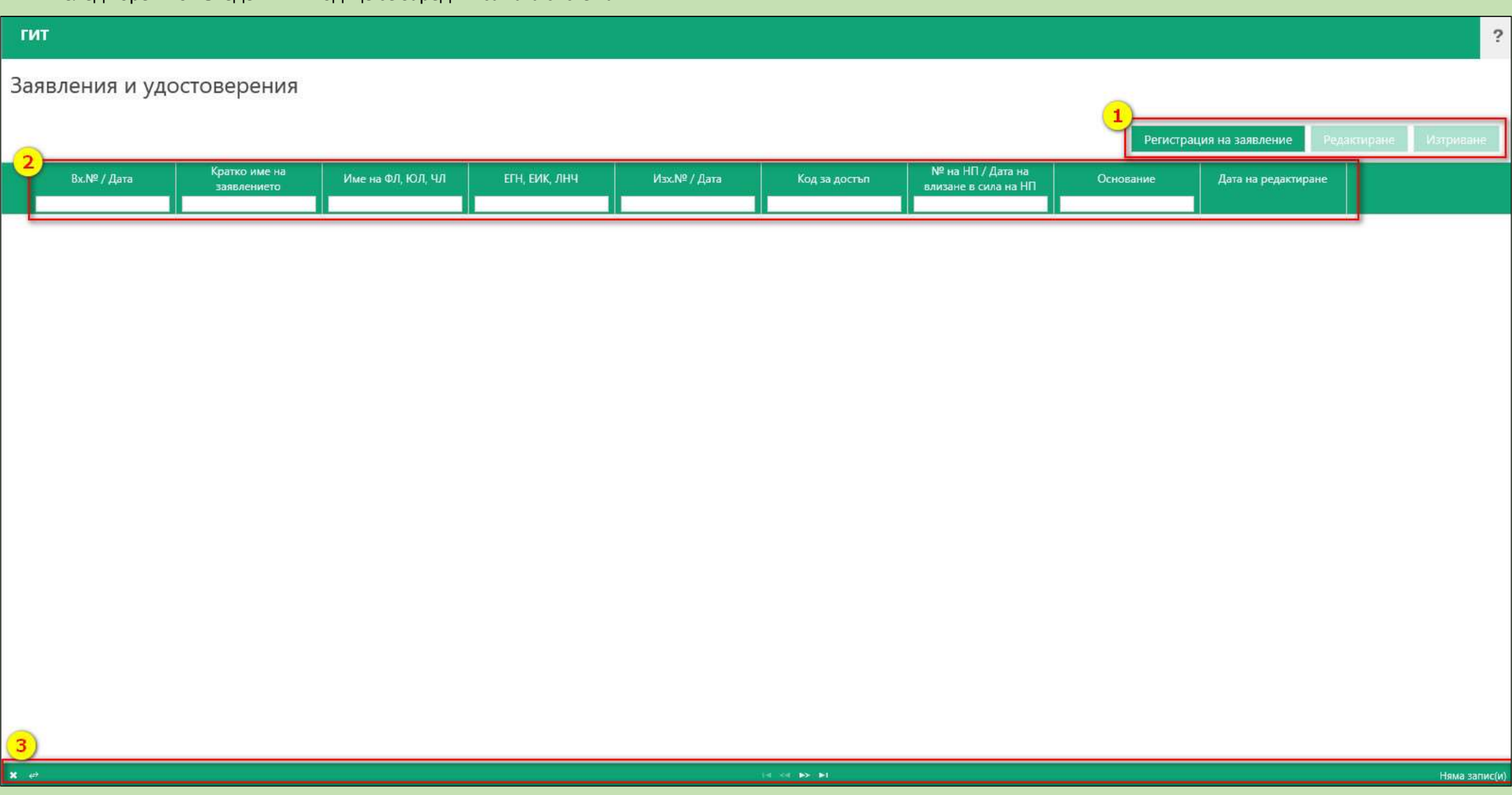

# МОДУЛ "ЗАЯВЛЕНИЯ И УДОСТОВЕРЕНИЯ"

- 1. Област с бутони за действие (на снимката е отбелязана под № 1) в тази област се появяват и стават активни различни бутони, в зависимост от това какво правим. Бутоните са следните:
	- легистрация на заявление" постоянно активен бутон. Служи за създаване на заявление, на базата на което след това ще се генерира удостоверение. Всяко заявление получава вх. № и дата на създаване, под които е влязло в информационната система на ИА ГИТ. Входящите номера на създадените от Вас заявления може да не са с последователни номера, тъй като това е номерът, под който те са се записали в нашата база с данни.
	- "Редактиране" позволява да се редактират данните в заявлението. Редактиране на запис (заявление), за който има генерирано удостоверение, не може да се прави.
	- "Изтриване" позволява да изтриете даден запис (заявление), в случай, че е необходимо. Изтриването на запис (заявление), за който има създадено удостоверение, е невъзможно. Моля, използвайте този бутон в краен случай.
	- "Генериране на удостоверение" появява се след създаване на заявление. С негова помощ се генерира удостоверение.
	- "Преглед удостоверение" появява се, след като сме генерирали удостоверение. Дава възможност по всяко време да визуализирате удостоверението, като имате опции за печат и съхранение в pdf формат.
	- "Преглед НП приложение" появява се, след като сте създали удостоверение, за което е установено, че има влязло в сила едно или повече НП. Служи за визуализация на списъка с НП, който е неразделна част от удостоверението.

### 2. Данни за създадените заявления/удостоверения (на снимката са отбелязани под № 2):

- Вх. №/Дата входящ номер и дата на създаване на ЗАЯВЛЕНИЕТО;
- Кратко име на заявлението тук се изписва видът на заявлението, т.е. основанието, на което ще се издаде УДОСТОВЕРЕНИЕТО. То може да бъде:
	- o По ЗОП/Европейски проекти създава се във връзка с възлагане на обществени поръчки и за сключване на договори с бенефициенти на безвъзмездна финансова помощ от Европейските структурни и инвестиционни фондове (ЕСИФ);
	- o По Наредба № 12 от 25 юли 2016 г.;
	- o По Наредба № 22 от 14 декември 2015 г.;
- Име на ЮЛ (ДЗЗД), ФЛ, ЧЛ Името на юридическото или физическото лице, което ще фигурира в УДОСТОВЕРЕНИЕТО, т.е. за което се иска УДОСТОВЕРЕНИЕТО;
- ЕГН, ЕИК, ЛНЧ ЕГН на физическото лице, ЕИК на юридическото лице/ДЗЗД или ЛНЧ на чужденец, което ще фигурира в УДОСТОВЕРЕНИЕТО, т.е. за което се иска УДОСТОВЕРЕНИЕТО;
- Изх. №/Дата изходящ номер и дата на създаване на УДОСТОВЕРЕНИЕТО;

• Код за достъп – Това е уникален номер, който получава всяко УДОСТОВЕРЕНИЕ и по който всеки може да провери достоверността на документа на адрес https://udostoverenie.gli.government.bg/cci\_ext/home/verification:

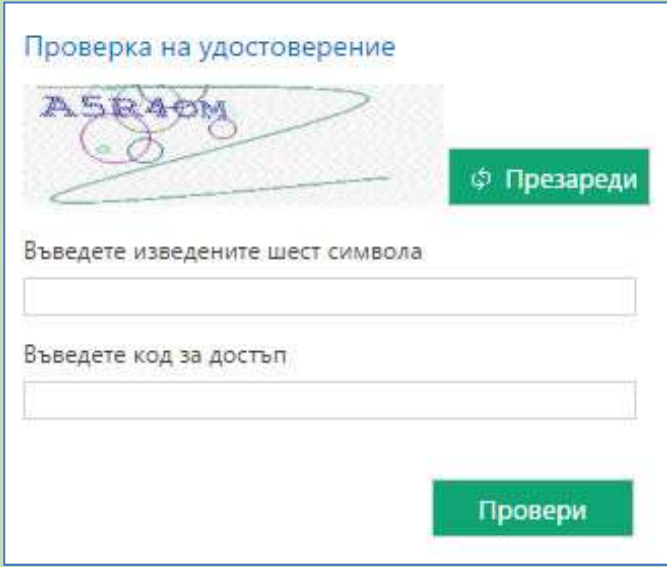

- № на НП / Дата на влизане в сила на НП в случай, че за въведения ЕИК/ЕГН/ЛНЧ има влязло в сила едно или повече НП, още при входиране на заявлението за всяко едно от тях ще се визуализира номерът и датата на влизане в сила;
- Основание това е основанието на влязлото в сила НП;
- Дата на редактиране в случай, че редактирате някой от реквизитите на ЗАЯВЛЕНИЕ, получило входящ номер, то тук ще стои датата, на която това се е случило;

#### Забележка:

- Под наименованието на всяка колона има поле за писане. Тези полета търсят данни в конкретните колони. Така, ако например искате да намерите заявление с конкретен Вх. №, просто изписвате номера или част от него и натискате бутон "ENTER" от клавиатурата. Като резултат системата ще покаже само записите, които отговарят на зададения от Вас критерий. За да видите отново всички записи, а не само конкретен, изтривате данните в полето и натискате "ENTER" от клавиатурата.
- Всяка колона може да се групира по възходящ или низходящ ред. Това става, като се натисне върху самото наименование на колоната. По подразбиране списъкът е подреден в низходящ ред по входящ номер, т.е. последно въведеният входящ номер се намира най-отгоре в списъка.

### 3. Помощна лента (на снимката е отбелязана под № 3):

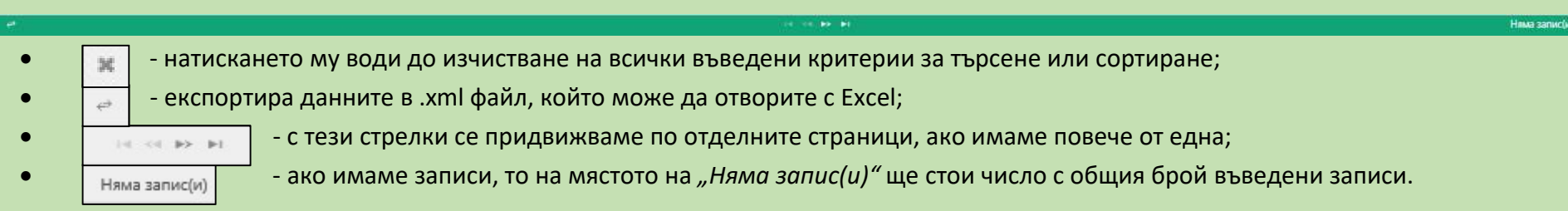

Над помощната лента ще видите *плъзгач*, който Ви помага да се придвижвате наляво или надясно по екрана, за да визуализирате всички колони.

## Създаване на ЗАЯВЛЕНИЕ

1. Натиснете бутон "Регистрация на заявление" – ще се появи екран с полета, в които трябва да въведете необходимата информация. На екрана ще се визуализират и данните по електронния Ви подпис, които системата автоматично генерира.

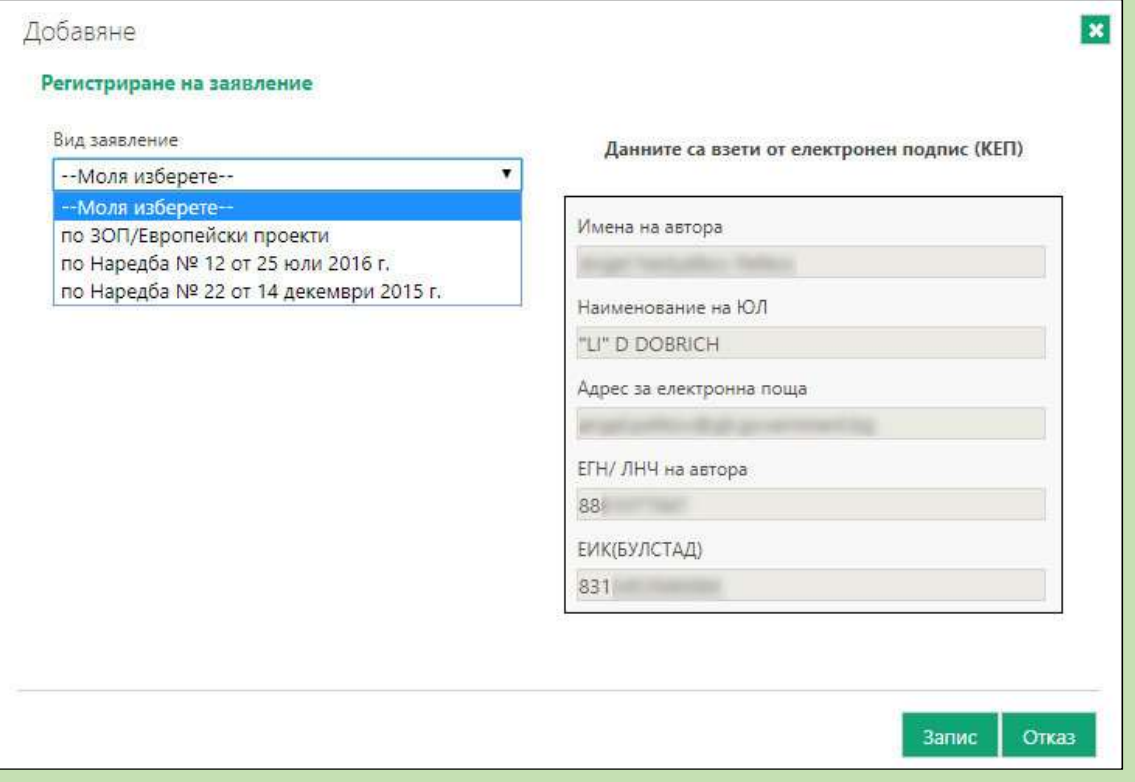

## Забележка:

Моля, не използвайте електронния си подпис, за да създадете заявление/удостоверение на друго ЮЛ/ФЛ, тъй като системата няма да го позволи. Тя е настроена да вземе ЕИК или ЕГН от Вашия електронен подпис и да създаде/генерира УДОСТОВЕРЕНИЕ.

Ако в електронния подпис фигурират и ЕИК, и ЕГН (такъв е случаят с електронните подписи на ЮЛ, където титуляр е ЮЛ с посочен ЕИК/БУЛСТАТ, а авторът е ФЛ с посочено ЕГН), системата взима ЕИК/БУЛСТАТ от подписа и издава удостоверение за него. За да се издаде удостоверение на физическо лице, е необходимо да имате личен електронен подпис, в който фигурира само ЕГН.

2. От падащото меню на "Вид заявление" трябва да изберете вида на заявлението, което ще създадете и на базата на което ще се генерира

след това удостоверението – полетата в червено са задължителни (при всички видове заявления).

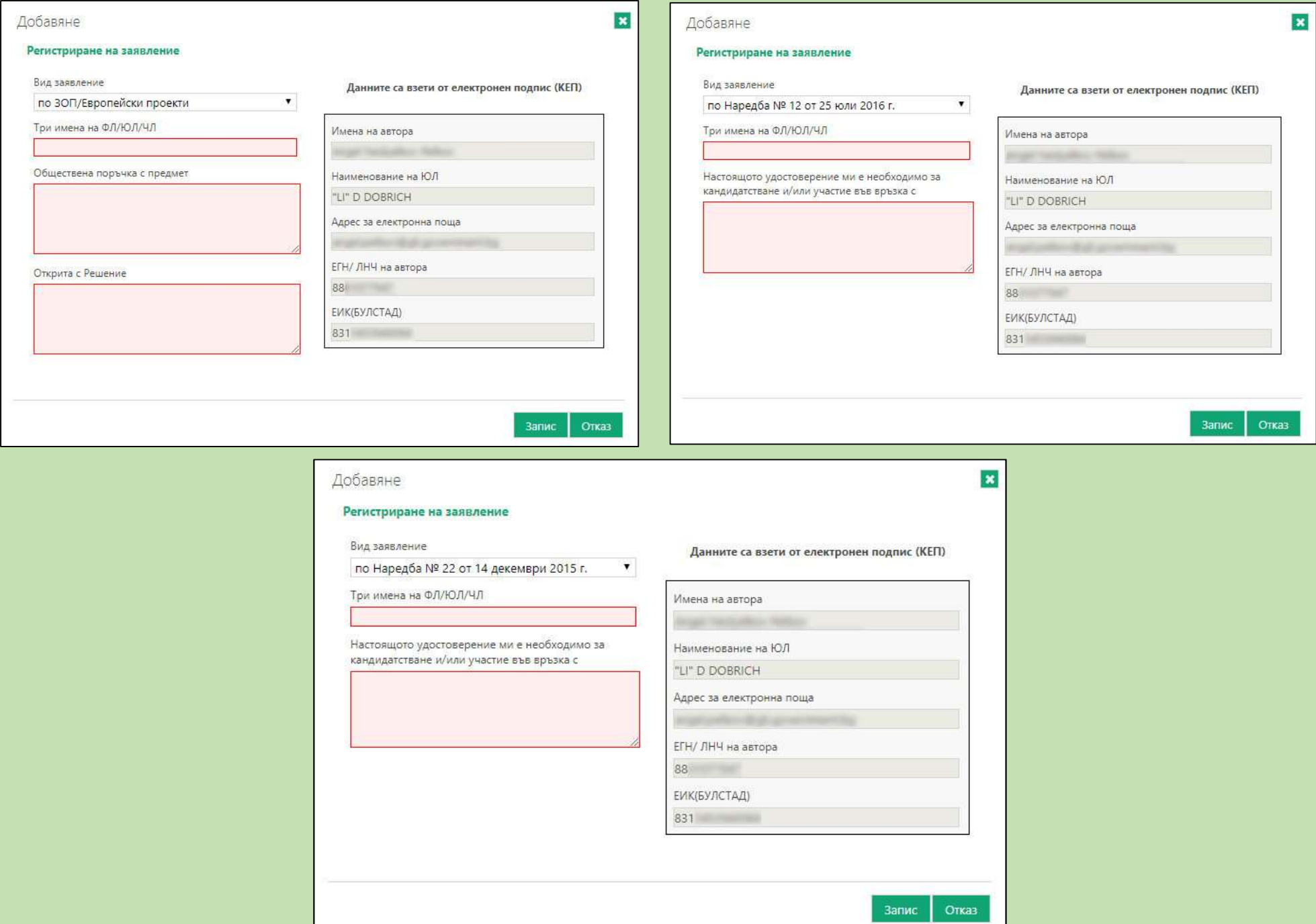

- 3. Спазвайте следното правило при попълване на полето "Три имена на ФЛ/ЮЛ/ЧЛ" пишете винаги на КИРИЛИЦА и въвеждайте:
	- Наименованието на ЮЛ, титуляр по електронния подпис (изписвате го на кирилица) т.е. това е електронен подпис на търговски дружества, общини, обединения и т.н., които ще генерират удостоверение за своя ЕИК/БУЛСТАТ.
	- Имената на ФЛ/ЧЛ по електронния подпис (изписвате го на кирилица) т.е. това е личен подпис на физическо лице, което ще генерира удостоверение за своето ЕГН/ЛНЧ

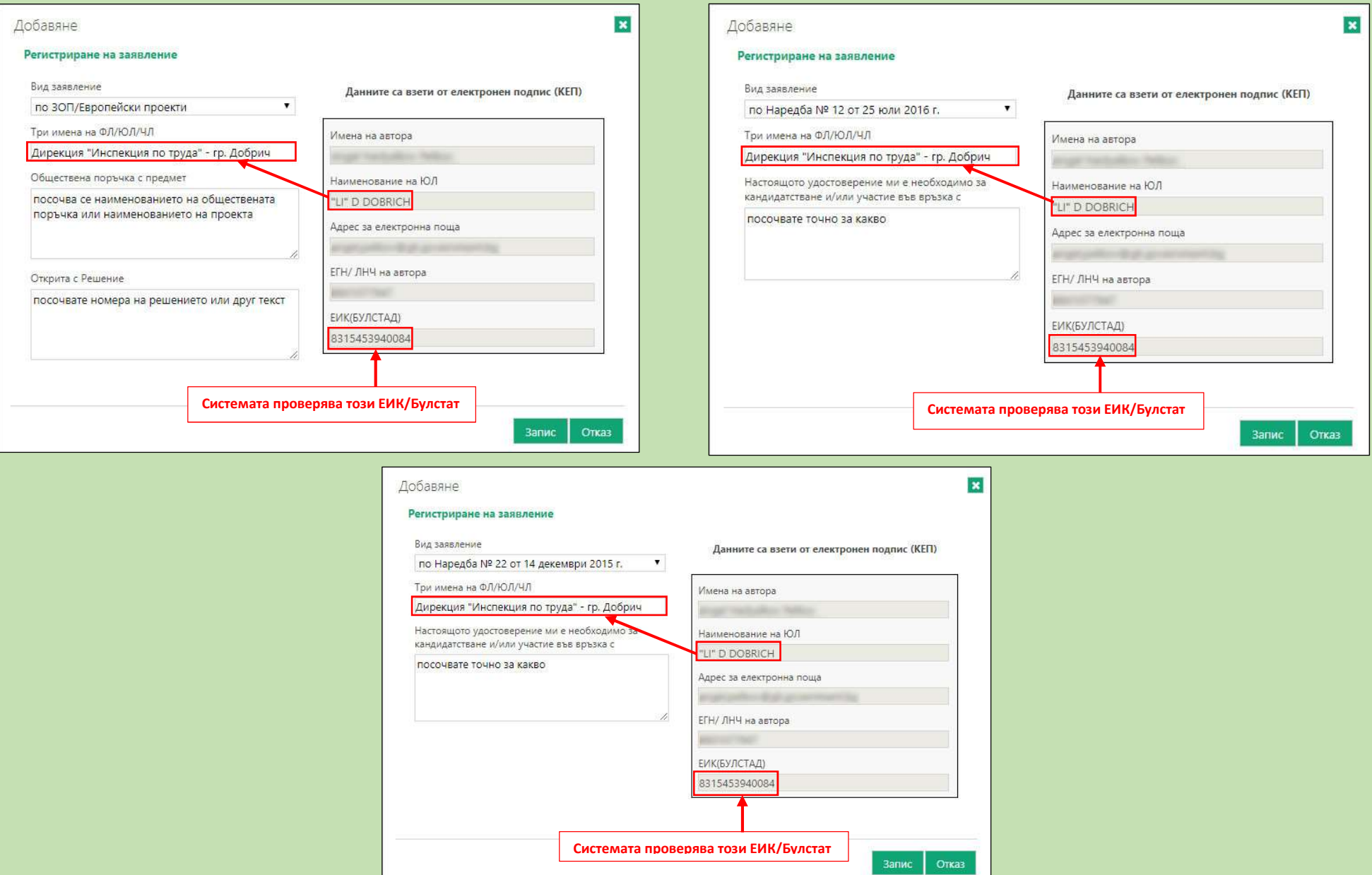

Изпълнителна агенция "Главна инспекция по труда" Версия 02 от 27.03.2020 г. Страница 7 от 12 страница 7 от 12

4. Създаденото заявление/създадените заявления се записват в списък с входящ номер и дата на създаване. В зависимост от това какво правите и какво маркирате, се появяват и стават активни различни бутони над списъка със заявленията. За момента все още не сте създали удостоверение, а само сте създали заявленията.

#### БУТОНИ НАД СПИСЪКА СЪС ЗАЯВЛЕНИЯ - ЗА ДА СТАНАТ АКТИВНИ, Е НЕОБХОДИМО ДА МАРКИРАТЕ ДАДЕНО ЗАЯВЛЕНИЕ ОТ СПИСЪКА:

• Бутон "Редактиране" - Ако искате да редактирате дадено заявление, маркирате реда и избирате бутона. Редакция е възможна преди създаване на удостоверение, т.е. след като създадете удостоверение към дадено заявление, този бутон вече няма да е активен.

#### Заявления и удостоверения Регистрация на заявление Редактиране Изтриване № на НП / Дата на Кратко име на Вх.№ / Дата + Име на ФЛ. ЮЛ. ЧЛ ЕГН. ЕИК, ЛНЧ Изх.№ / Дата Код за достъп Основание Дата на редактиране заявлението е в сила на НП по ЗОП/Европейски Дирекция "Инспекция по BX32000023 / 27.03.2020 8315453940084 проекти труда" - гр. Добрич по Наредба № 12 от 25 Дирекция "Инспекция по  $\mathcal{P}$ BX32000024 / 27,03.2020 8315453940084 юли 2016 г. труда" - гр. Добрич по Наредба № 22 от 14 Дирекция "Инспекция по  $\overline{\mathbf{3}}$ BX32000025 / 27.03.2020 8315453940084 декември 2015 г. труда" - гр. Добрич

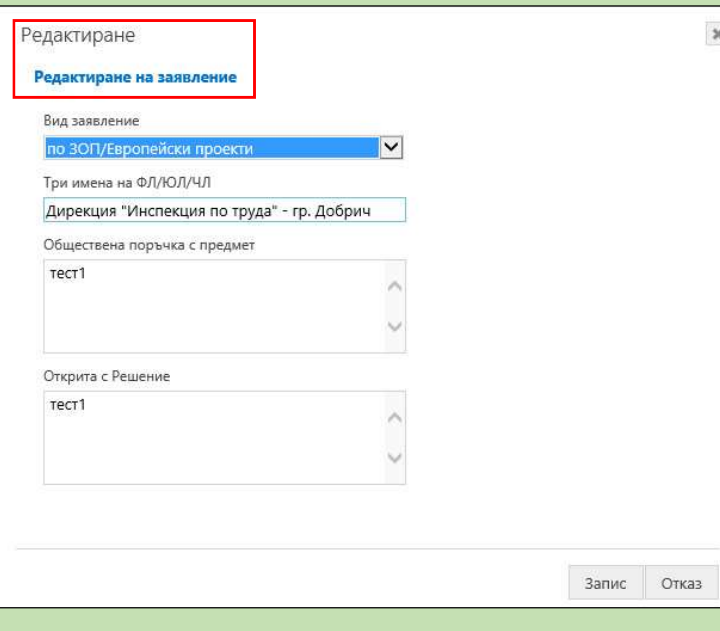

### След всяка направена редакция в колоната "Дата на редактиране" датата се променя с тази, на която е направена корекцията.

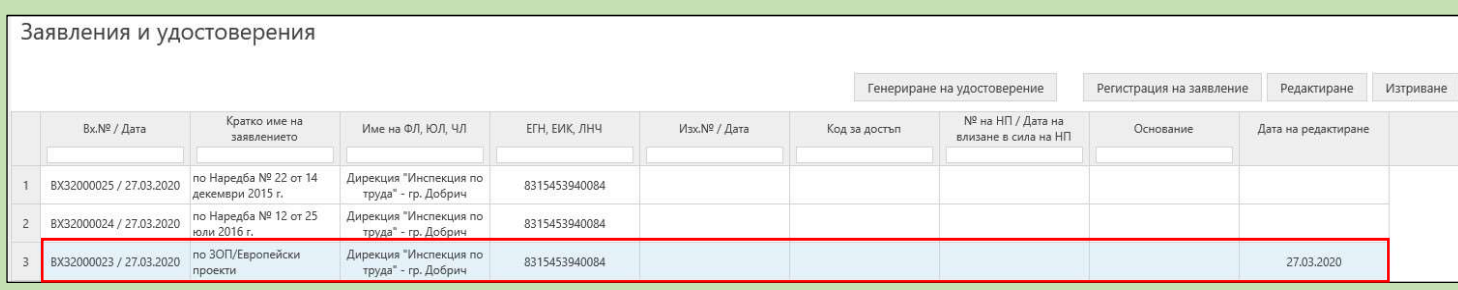

 $\pmb{\times}$ 

#### ◆ Бутон "Преглед на НП" –

Преглед НП приложение

При създаване на заявление, непосредствено след като сте въвели необходимите данни и сте натиснали бутон "Запис", в случай че има констатирани влезли в сила едно или повече НП, то те се появяват в колона "№ на НП/Дата на влизане в сила на НП", със съответния № и дата, а в колона " Основание" стои основанието, на което са издадени (конкретни членове, алинеи и точки от съответен нормативен документ). Щом има влезли в сила НП, бутонът "Преглед на НП" се появява и може да видите списъка с НП, който имате възможност да разпечатате или да се съхрани/запази като pdf файл.

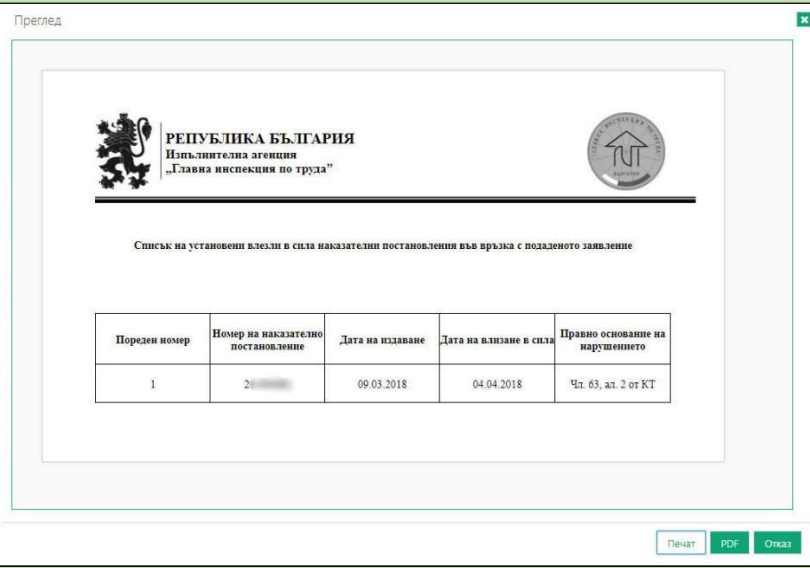

• Бутон "Изтриване" – премахва даден запис (заявление) от вашия списък. Може да се трие само запис (заявление), за който няма генерирано удостоверение - да се използва в краен случай.

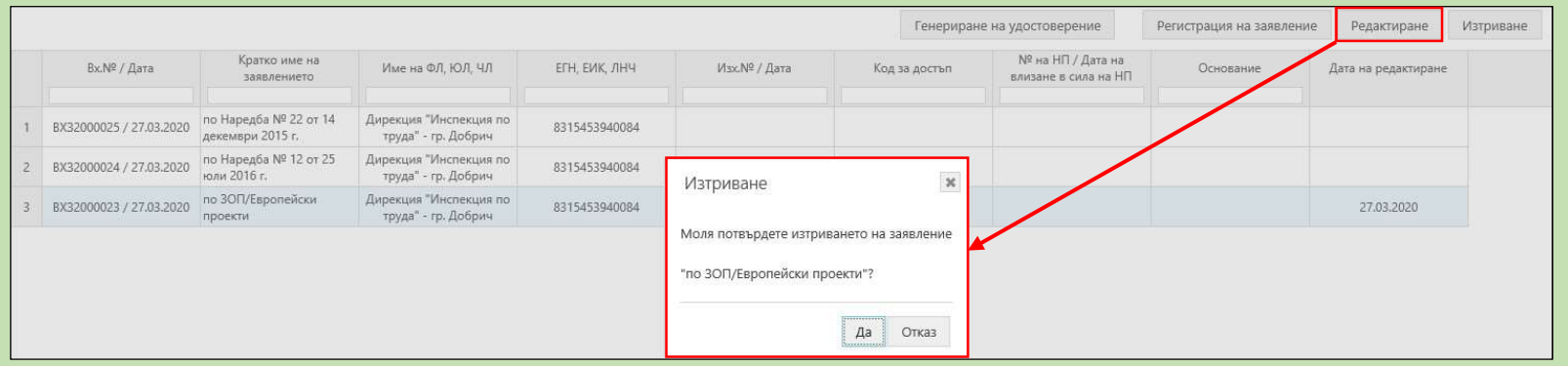

Изпълнителна агенция "Главна инспекция по труда" Версия 02 от 27.03.2020 г. Страница 9 от 12 страница 9 от 12

# ГЕНЕРИРАНЕ на УДОСТОВЕРЕНИЕ

За да създадете удостоверение, е необходимо да изпълните следните стъпки:

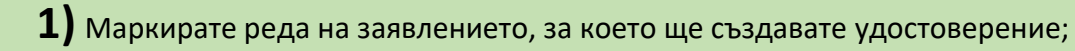

2) Натискате бутон "Генериране на удостоверение" – внимавайте, тук ще се появи екран за потвърждение и ако изберете опцията "ОК", вече няма да може да правите корекции/редакции по този запис:

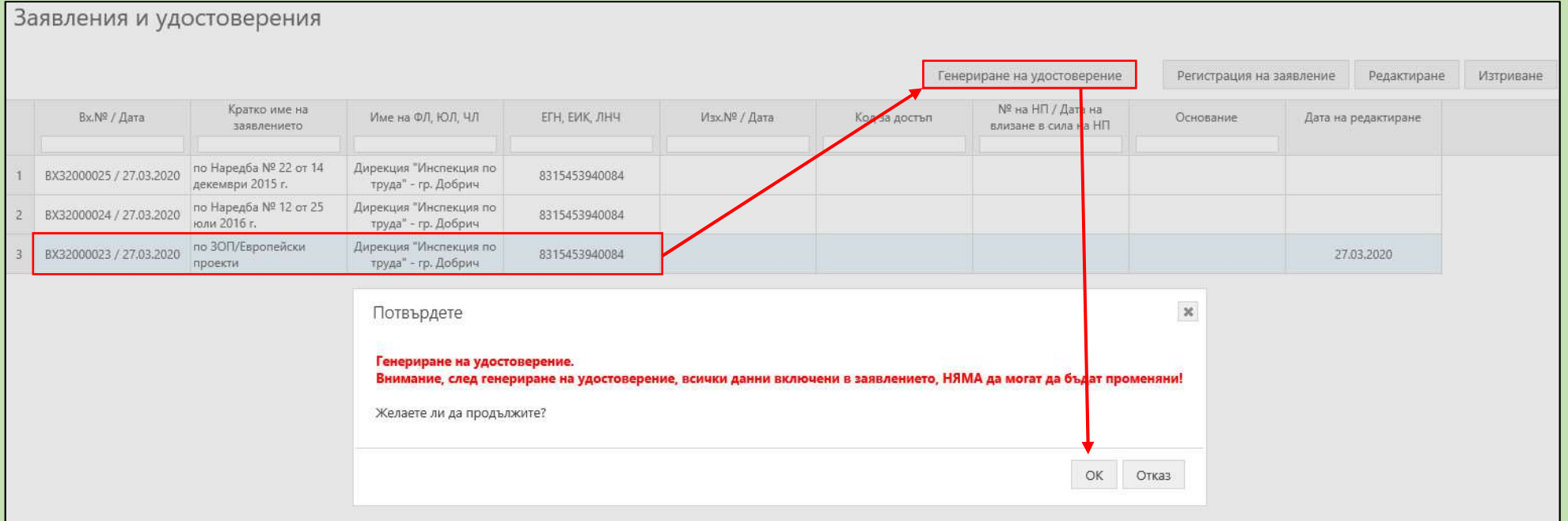

3) При избор на бутон "ОК" ще се появи удостоверението, което може директно да разпечатате или да съхраните като .pdf файл:

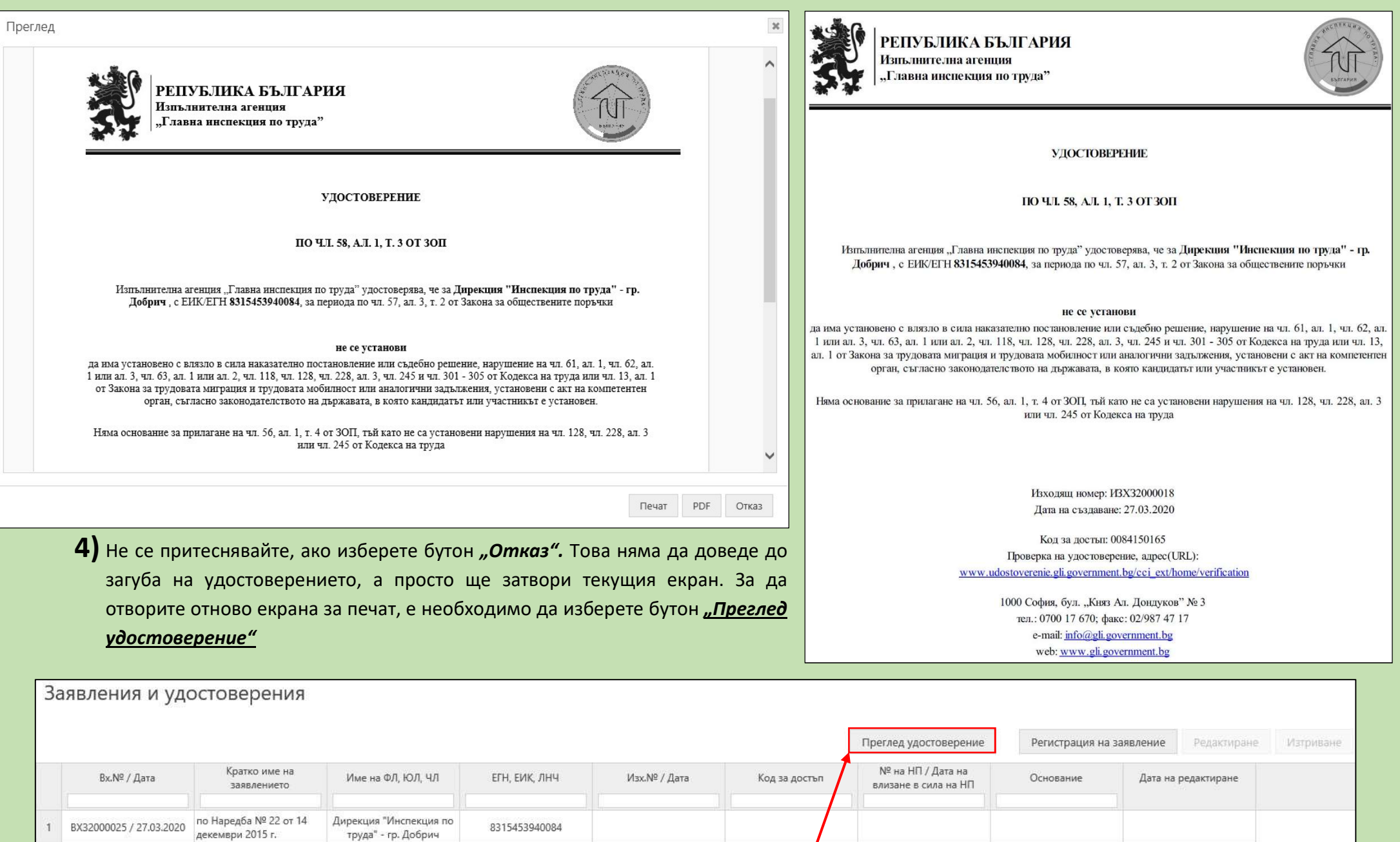

Изпълнителна агенция "Главна инспекция по труда" Версия 02 от 27.03.2020 г. Страница 11 от 12

по Наредба № 12 от 25

по ЗОП/Европейски

юли 2016 г.

проекти

BX32000024 / 27.03.2020

BX32000023 / 27.03.2020

 $\cdot$  2

 $\overline{\mathbf{3}}$ 

Дирекция "Инспекция по

труда" - гр. Добрич

Дирекция "Инспекция по

труда" - гр. Добрич

8315453940084

8315453940084

VI3X32000018 / 27.03.2020

0084150165

27.03.2020

Както виждате, към заявление с вх. № ВХЗ2000023/27.03.2020 има създадено удостоверение. Това се разбира по:

- колона "Изх. № / Дата" тук стои изходящият номер на удостоверението (ИЗХЗ2000018/27.03.2020)
- колона "Код за достъп" тук е кодът за достъп (0084150165), който е уникален за всяко удостоверение.

Ако тези две колони са празни, то това означава, че за съответното заявление все още не сте създали удостоверение. Такъв е случаят със заявленията с вх. № ВХЗ2000025/27.03.2020 и № ВХЗ2000024/27.03.2020 или ред 1 и ред 2 от посочения пример.

#### Кратка информация, относно използването на системата, може да получите и като натиснете бутона в горния десен ъгъл на страницата.

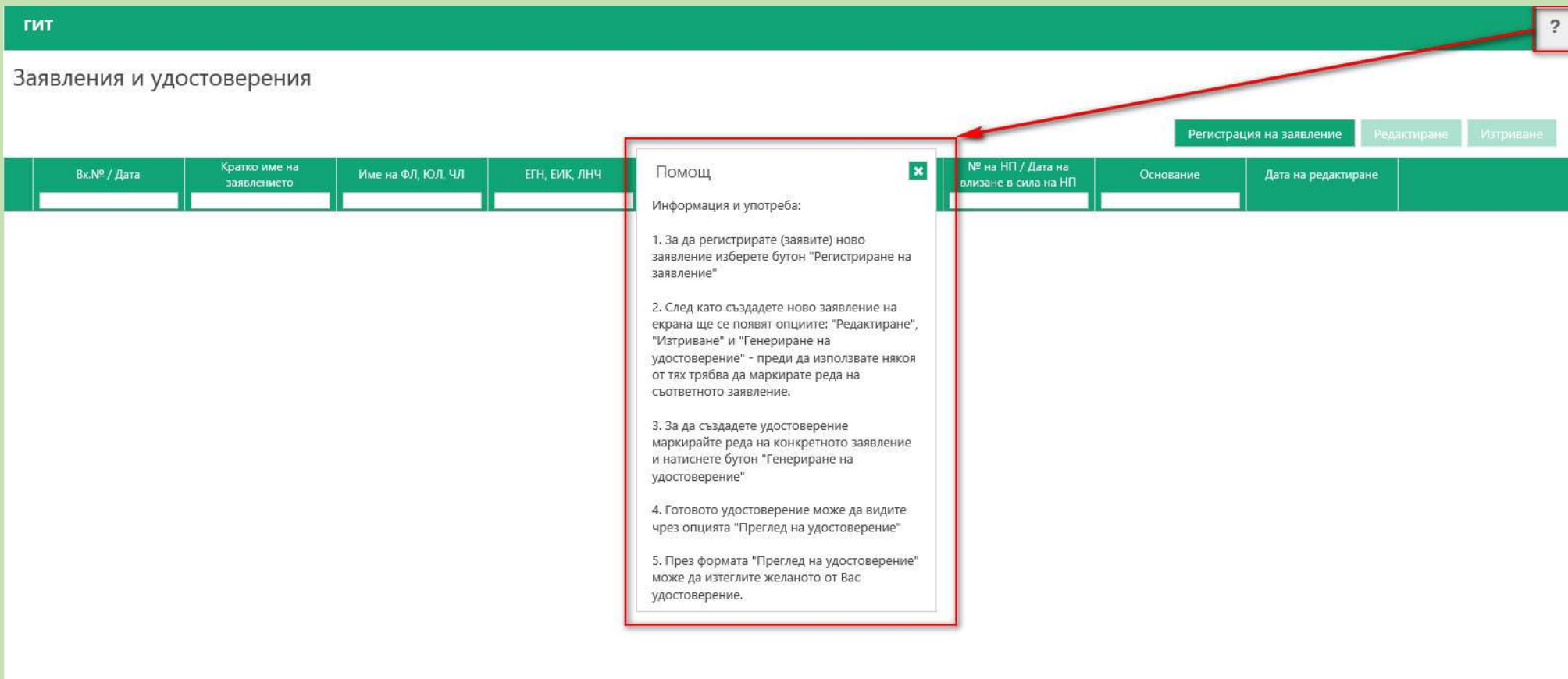

 $\overline{2}$